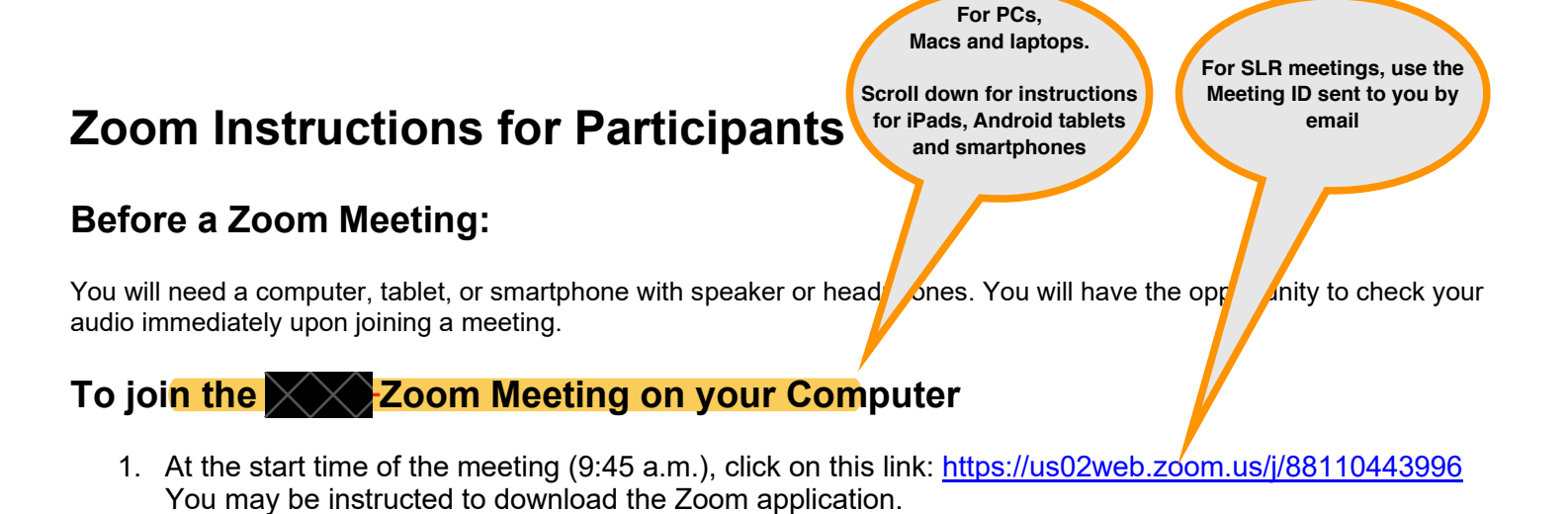

2. You may see this window asking you to open Zoom -- click Open Zoom.

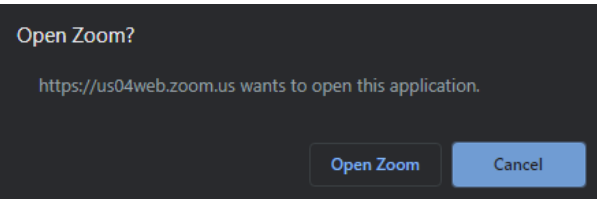

3. **If you have a camera** a video preview window will appear – if you want to be seen during the meeting, click Join with Video

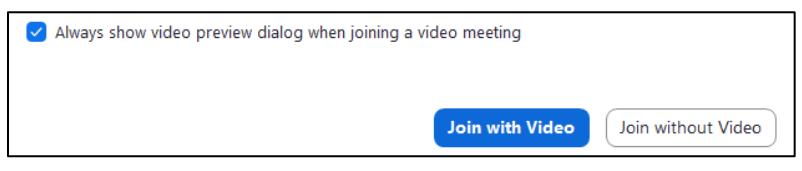

4. You will then get a window asking you to join audio – click the Join with Computer Audio Button – now just wait for the host to accept you into the meeting!

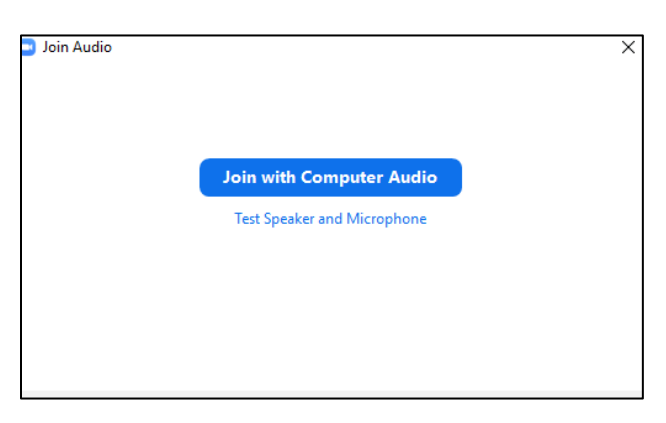

#### **Participant Controls for Zoom Meetings using your Computer**

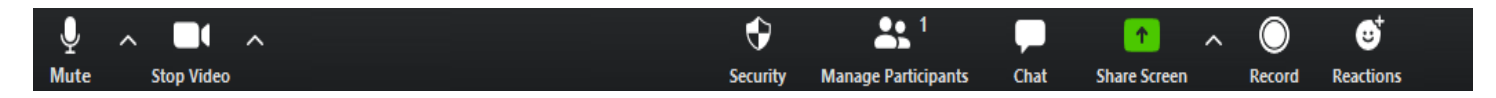

Using these Icons on your Zoom screen you can:

- Mute/unmute your microphone (far left)
- Turn on/off your camera ("Start/Stop Video")
- The other buttons will be for host use

Somewhere on your Zoom screen you will also see a choice to toggle between "speaker" and "gallery" view. "Speaker view" shows the active speaker. "Gallery view" shows all of the meeting participants.

### To join the **XX** Zoom Meeting on your iPad or Tablet

1. Make sure you have the ZOOM Cloud Meetings app installed on your iPad

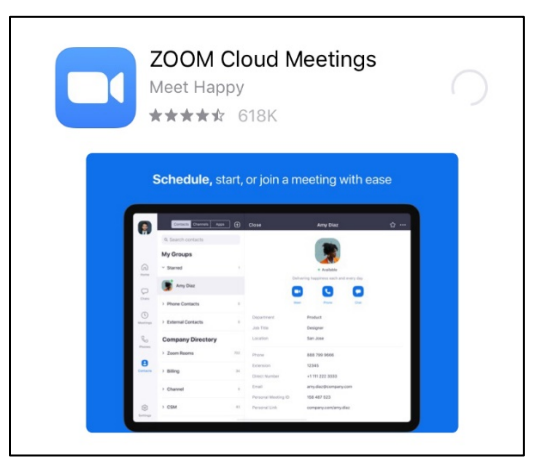

2. Open the ZOOM Cloud Meetings app and tap "Join a Meeting"

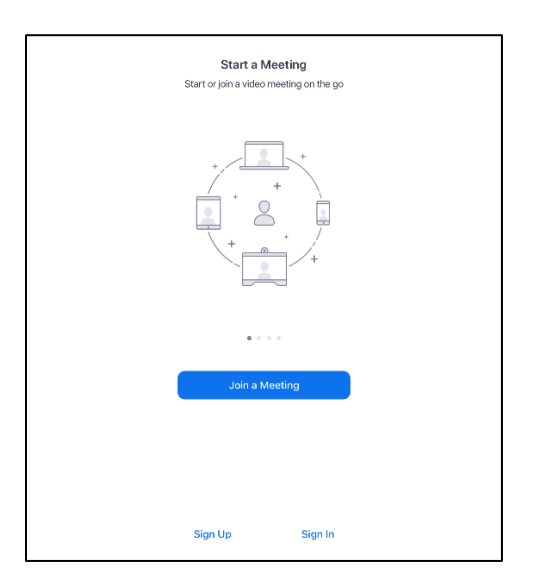

3. This window will appear asking you for the Meeting ID and your name – enter **881 1044 3996** the meeting ID – then your name in the second line **but do not tap join yet**

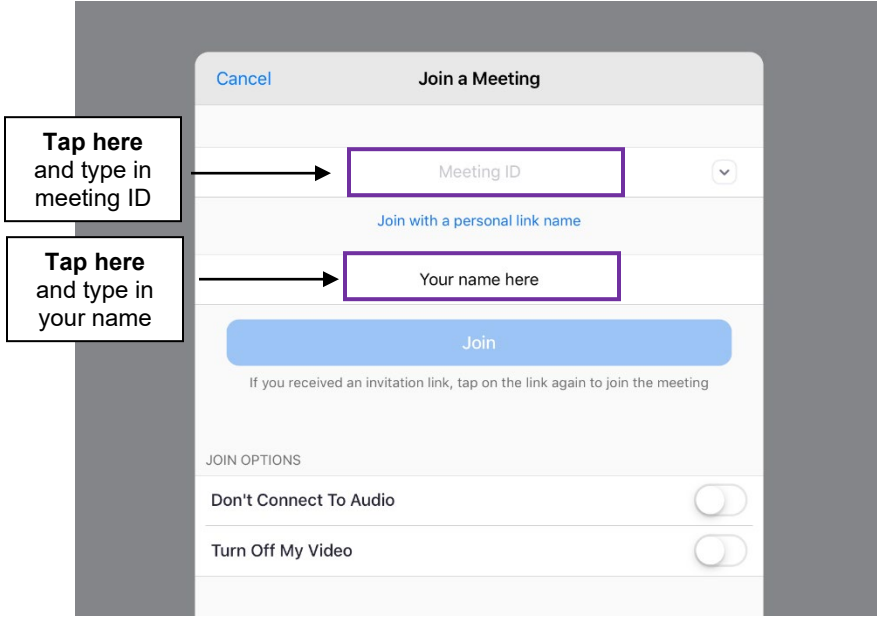

4. Please check that same window for your "Join Options" and make sure the "Don't Connect to Audio" and "Turn Off My Video" options **are not selected.** If they are properly set-up, they should look like the image below and now you can tap join.

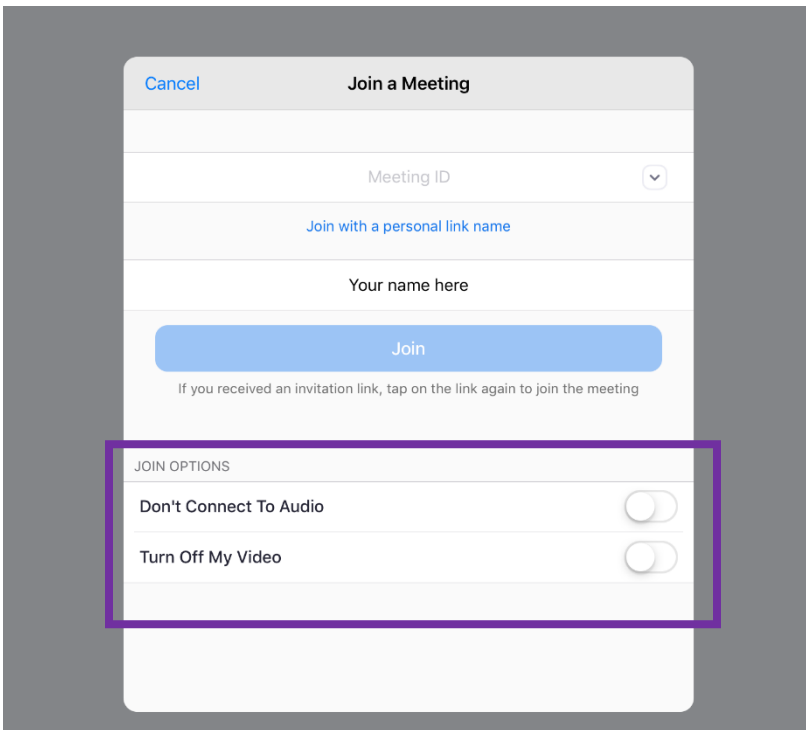

5. Zoom will ask for access to the camera – tap "OK"

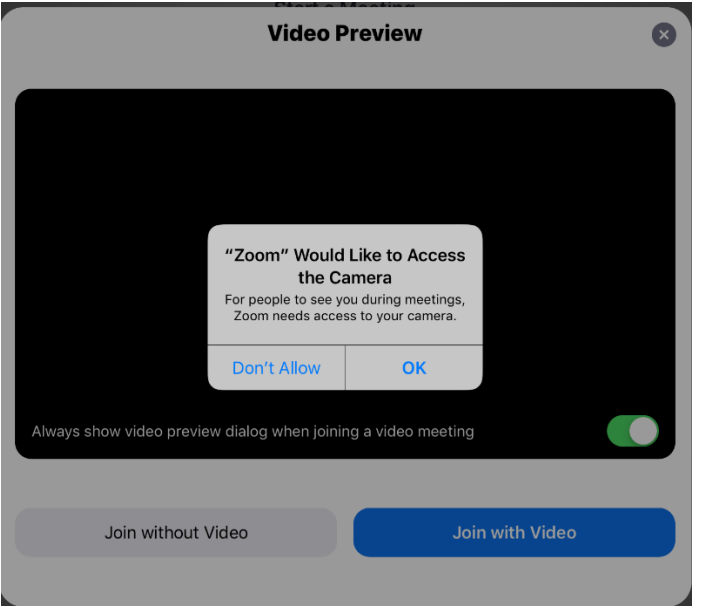

6. You will be shown the video preview window – if you would like to be seen, tap "Join with Video"

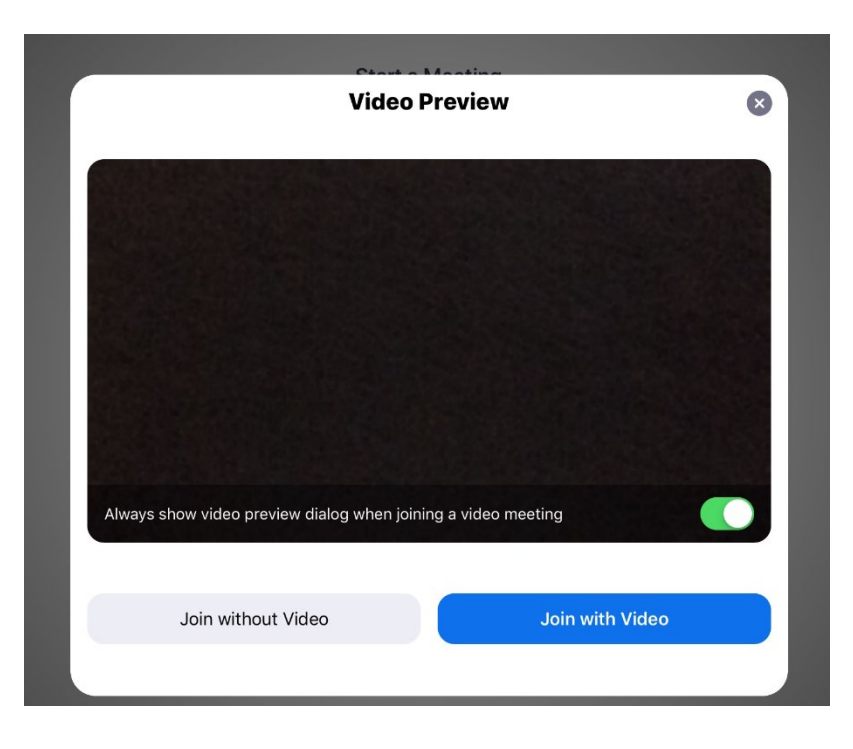

7. Zoom will ask for access to the Microphone – tap "OK"

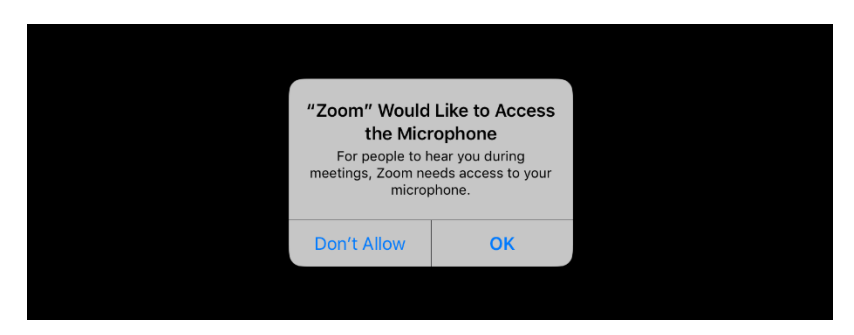

8. Zoom will ask to send you notifications – if you would like notifications, tap "Allow" – if not, tap "Don't Allow"

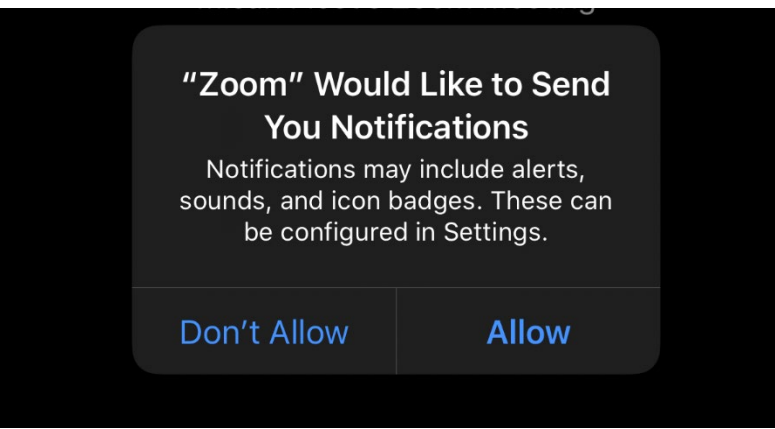

9. You will see this screen before the meeting host lets you into the meeting

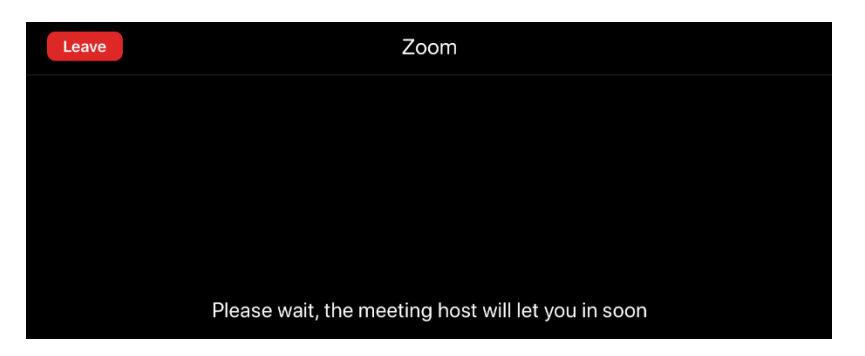

10.**Final and important step**: once admitted, you will see this window asking you to join audio, please tap "Call using Internet Audio" – you are all set!

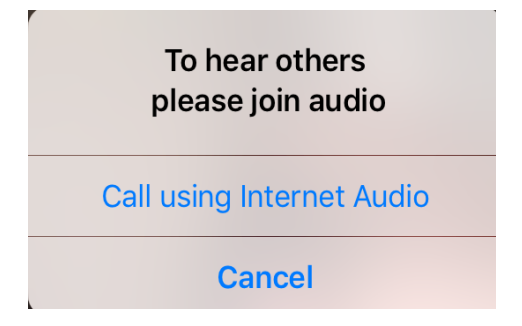

#### **Participant Controls for Zoom Meetings using your iPad**

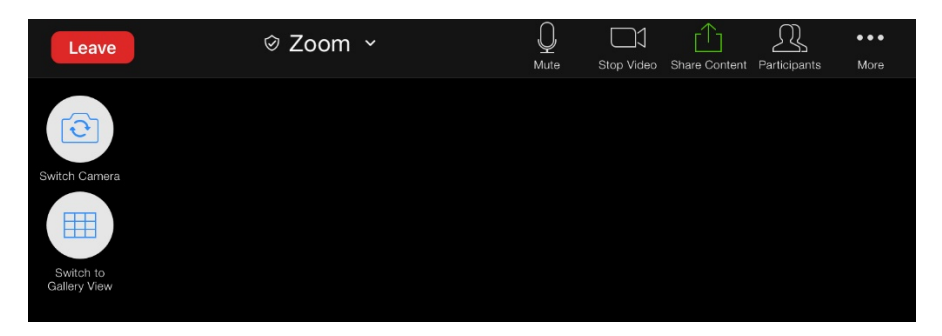

Using these Icons on your Zoom screen you can:

- Mute/unmute your microphone (microphone shaped button)
- Turn on/off your camera ("Start/Stop Video")
- The other buttons will be for host use

Somewhere on your Zoom screen you will also see a choice to toggle between "speaker" and "gallery" view. "Speaker view" shows the active speaker. "Gallery view" shows all of the meeting participants.

## To join the **XXX** Zoom Meeting on your Smartphone

1. Make sure you have the ZOOM Cloud Meetings app installed on your iPhone

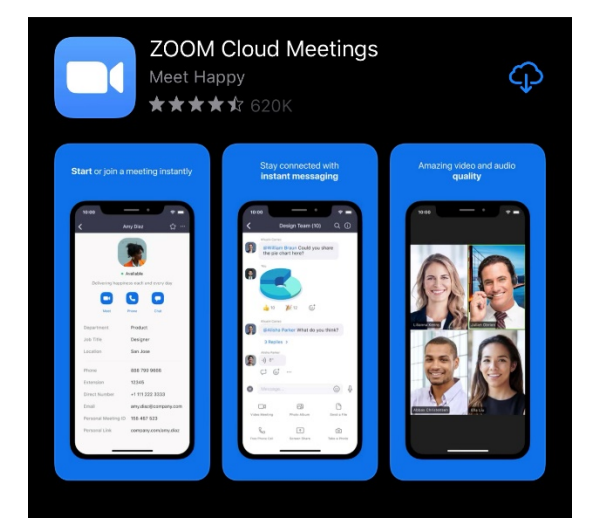

2. Open the ZOOM Cloud Meetings app and tap "Join a Meeting"

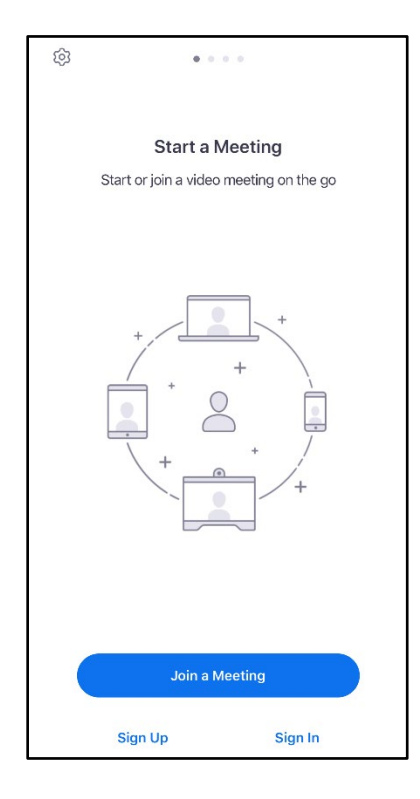

3. This window will appear asking you for the Meeting ID and your name – enter **881 1044 3996** the meeting ID – then your name in the second line **but do not tap join meeting yet.**

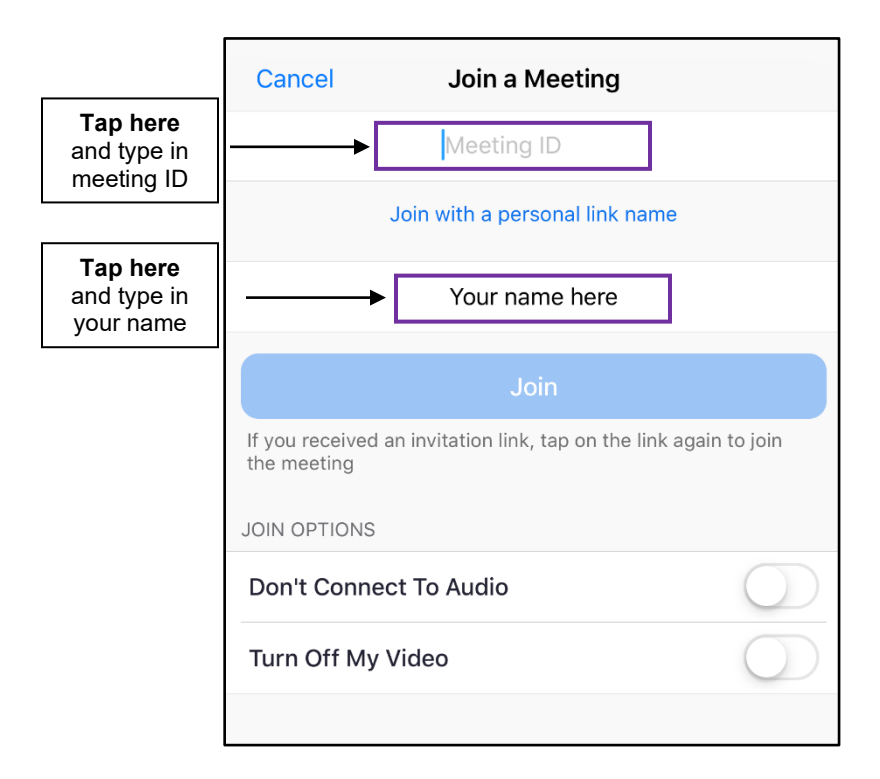

4. Please check that same window for your "Join Options" and make sure the "Don't Connect to Audio" and "Turn Off My Video" options **are not selected.** If they are properly set-up, they should look like the image below and now you can tap join meeting.

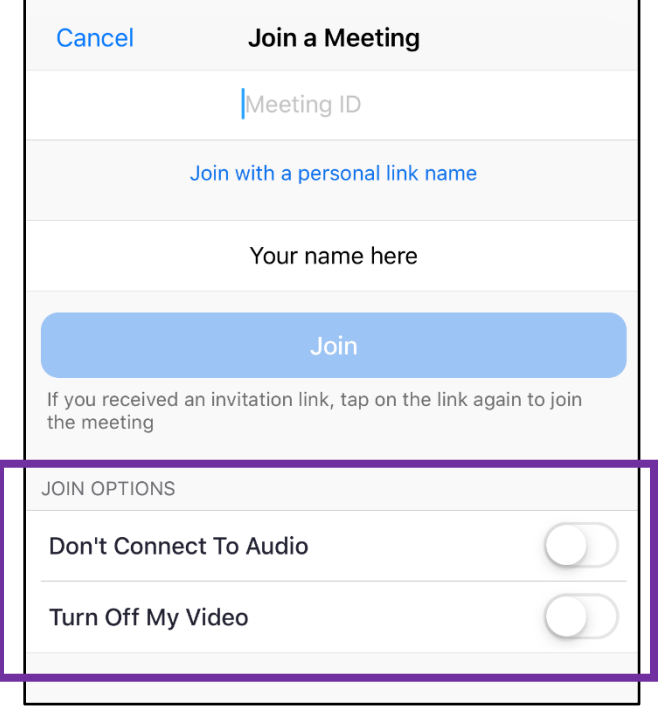

5. Zoom will ask for access to the camera – tap "OK"

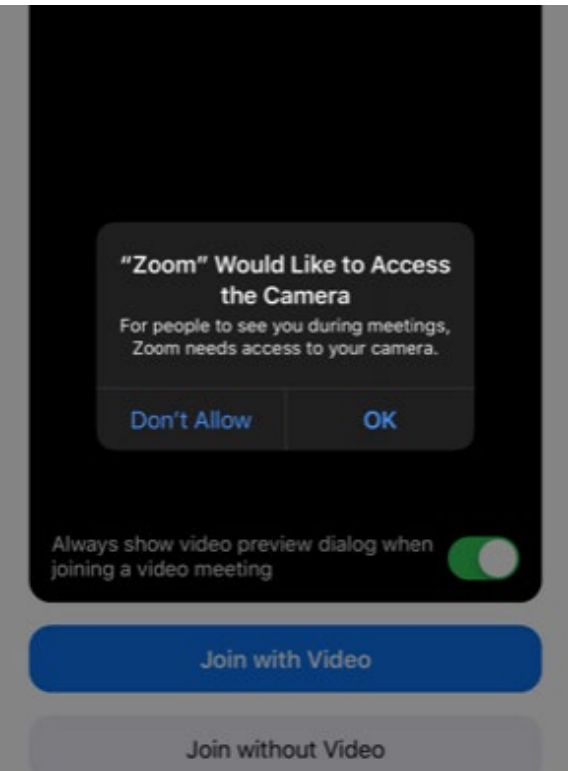

6. You will be shown the video preview window – if you would like to be seen, tap "Join with Video"

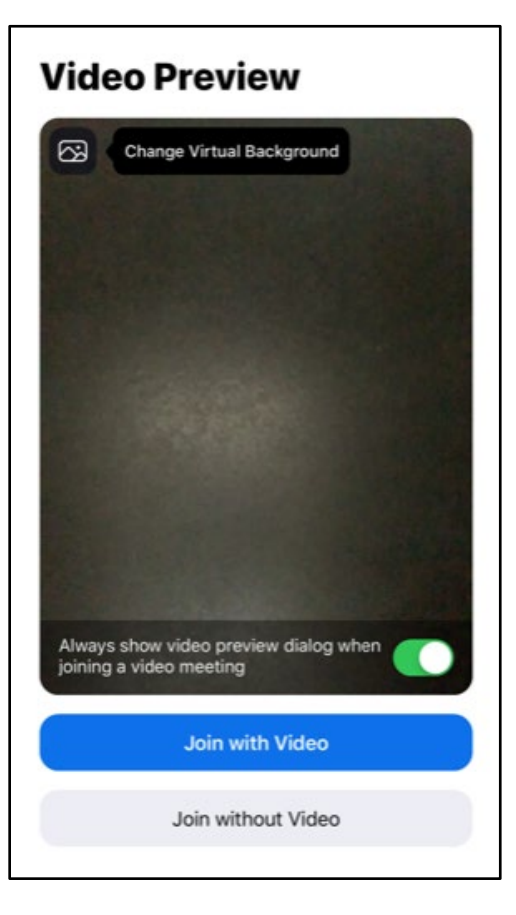

7. Zoom will ask for access to the Microphone – tap "OK"

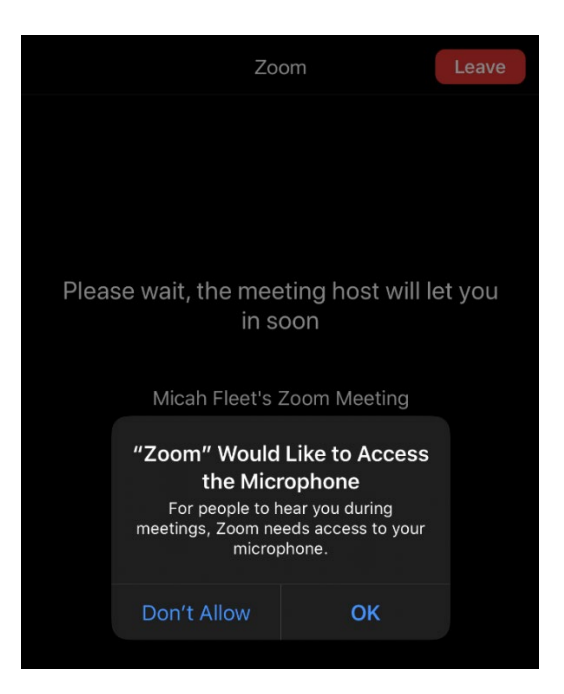

8. Zoom will ask to send you notifications – if you would like notifications, tap "Allow" – if not, tap "Don't Allow"

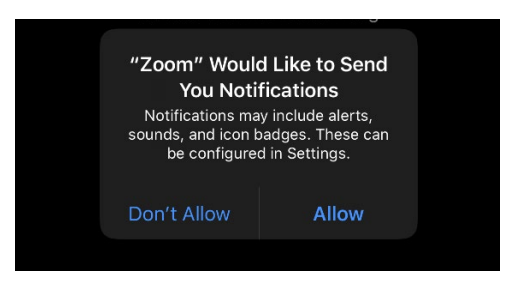

9. You will see this screen before the meeting host lets you into the meeting

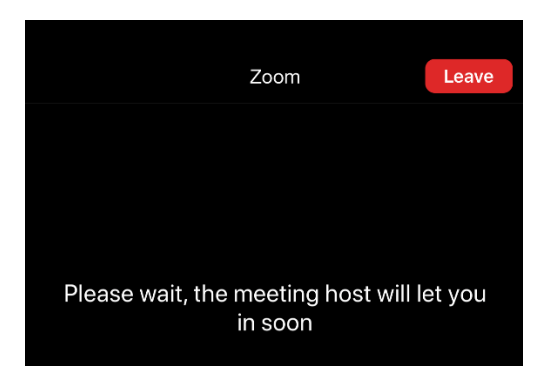

10.**Final and important step**: once admitted, you will see this window asking you to join audio, please tap "Call using Internet Audio" – you are all set!

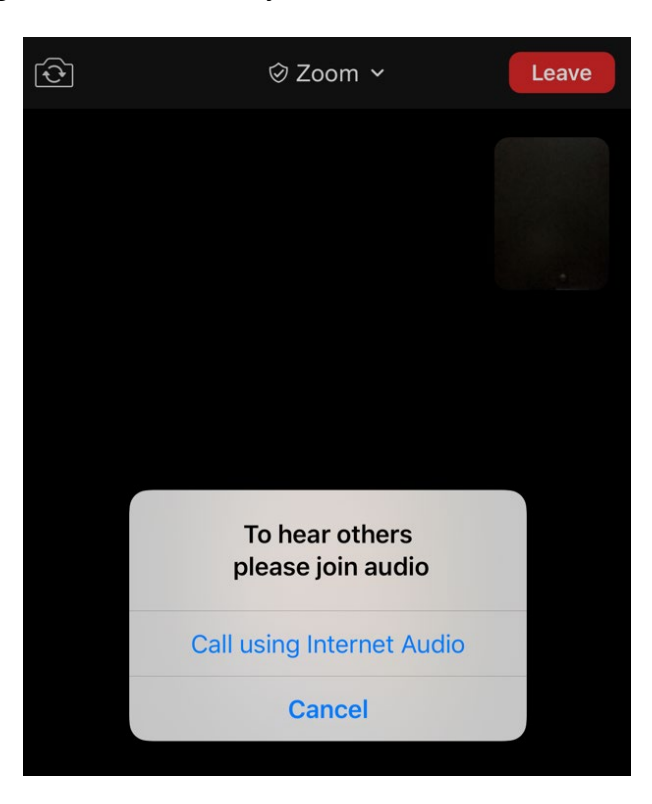

### **Participant Controls for Zoom Meetings using your iPhone**

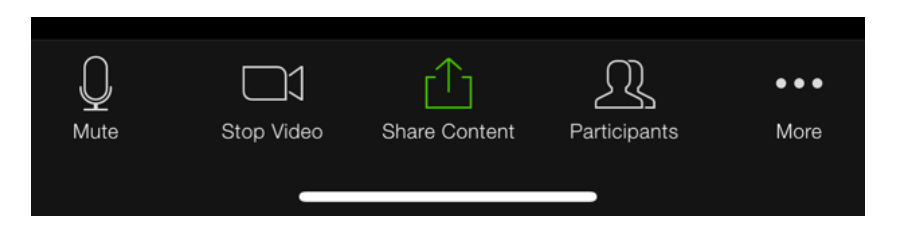

Using these Icons on your Zoom screen you can:

- Mute/unmute your microphone (far left)
- Turn on/off your camera ("Start/Stop Video")
- The other buttons will be for host use

Please note that on your phone, there is no option to switch to "Gallery View."

# To join the **XX** Zoom Meeting on your Phone (audio only)

- 1. Dial **1-312-626-6799**
- 2. You will be prompted to enter your meeting ID followed by pound dial **88110443996#**
- 3. Wait to be accepted into the meeting!